# **TUTORIAL MICROSOFT TEAMS**

Conceptul de studiu la distanță, de oriunde, oricând, a câștigat teren în ultimii ani iar tehnologia modernă face acest concept posibil și aplicabil, mai mult decât oricând.

Microsoft Teams, împreună cu soluțiile Microsoft pentru educație permit elevilor să învețe gratuit, de la distanță. Conținutul și temele/subiectele pot fi accesate online iar elevii și profesorii pot interacționa folosind instrumente online și pot colabora individual sau în grupuri de lucru pentru a răspunde cerințelor.

### **Învață de oriunde, oricând**

Publică conținutul materialelor de studiat, online sau livrează online cursuri interactive. Profesorii și elevii pot utiliza o singură interfață prin Microsoft Teams, pentru a învăța, colabora și interacționa online

## **Învață de oriunde**

Conținutul pentru studiu și temele pot fi publicate online iar elevii le pot accesa de oriunde. Utilizând Teams, elevii pot accesa conținutul materiei, colabora cu alți elevi, interacționa cu profesorii și iși pot transfera temele online. Profesorii pot revizui temele cursanților si pot oferi feedback în timp real

### **Clase online**

Profesorii pot susține clase online, pot partaja prezentări sau folosi tabla digitală. Profesorii și elevii pot interacționa folosind tabla digitală, comunica prin mesagerie, audio și video. Sesiunile pot fi de asemenea înregistrate pentru vizionare ulterioară.

### **Evenimente online**

Seminarii online cu sute de studenți, cu pana la 10,000 de participanți care pot fi susținute online prin Teams Live Event. Întrebările pot fi adresate de către participanți si controlate de prezentatori.

Ajută-ți clienții să înceapă să folosească Teams și să transforme astfel modelul de predare și învățare

### **1. Setează clasele și sarcinile folosind Microsoft Teams**

a. Cum să creezi o clasă nouă folosind Microsoft Teams:

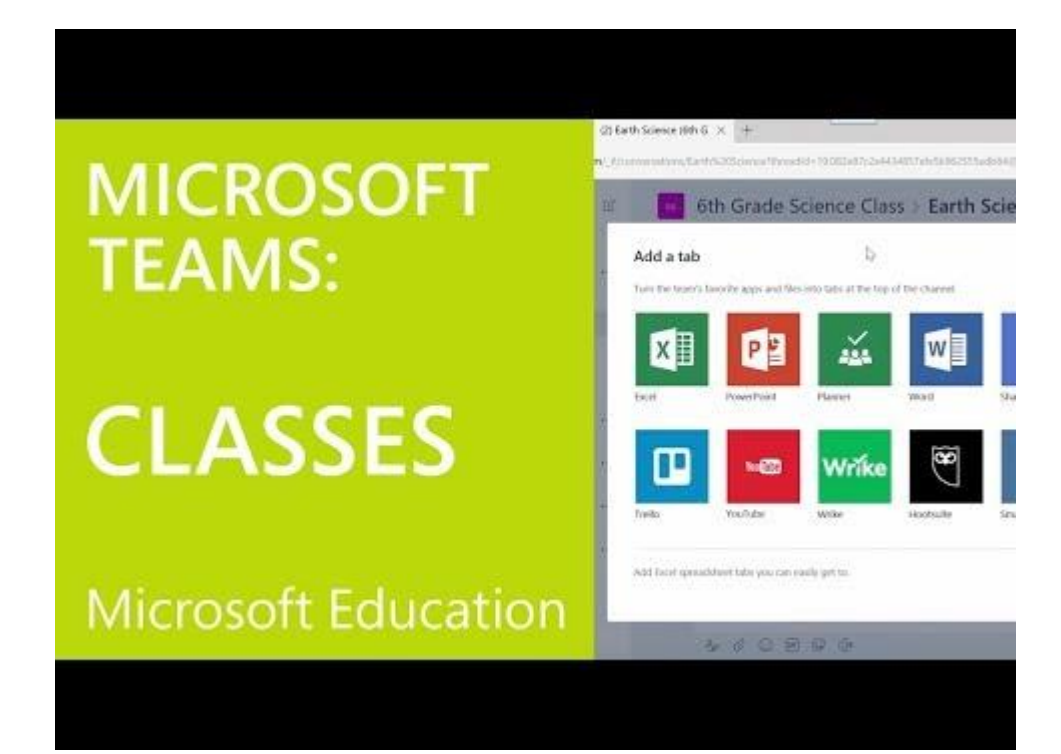

b. Cum să aloci sarcini studenților folosind Microsoft Teams

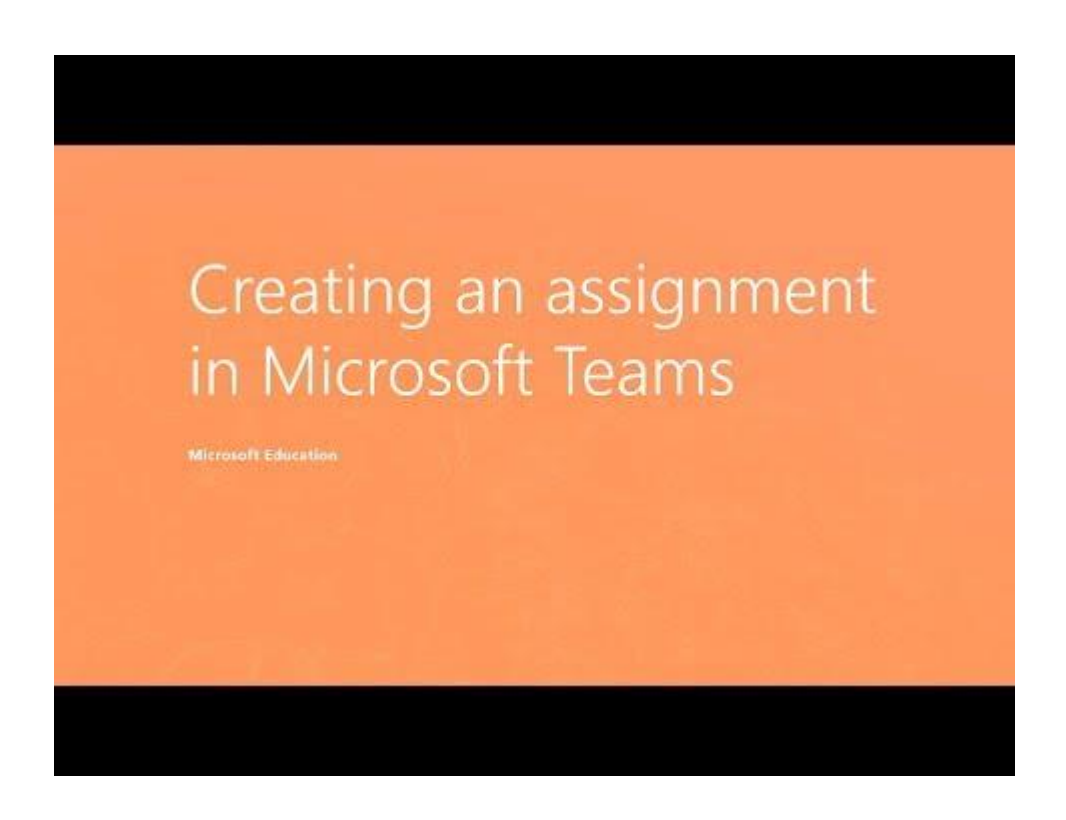

c. Cum să setezi clase online folosind School Data Sync: Priveste video\*[<https://docs.microsoft.com/en-us/SchoolDataSync/>](https://docs.microsoft.com/en-us/SchoolDataSync/)

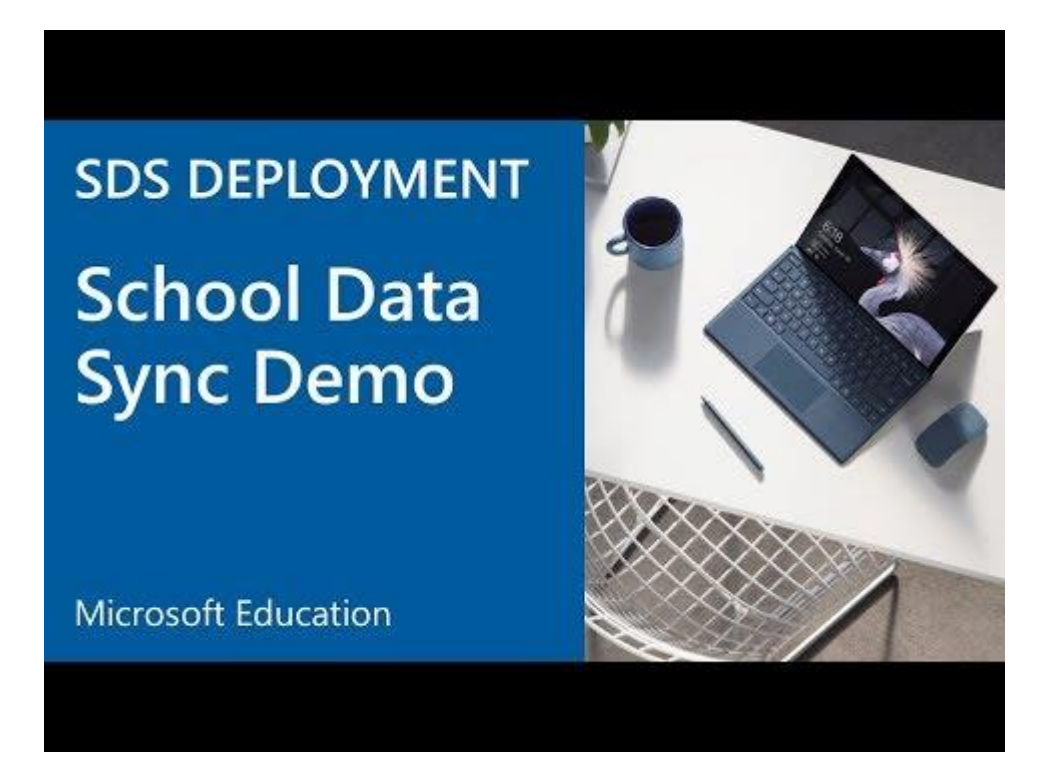

2. **Arată-le cum să folosească Microsoft Teams pentru a găzdui clase online** a. Cum să folosești opțiunea de partajare pentru a livra conținutul materialelor de studiu: Vezi aici[<https://support.office.com/en-us/article/share-content-in-a-meeting-in-teams](https://support.office.com/en-us/article/share-content-in-a-meeting-in-teams-fcc2bf59-aecd-4481-8f99-ce55dd836ce8)[fcc2bf59-aecd-4481-8f99-ce55dd836ce8>](https://support.office.com/en-us/article/share-content-in-a-meeting-in-teams-fcc2bf59-aecd-4481-8f99-ce55dd836ce8)

b. Cum să utilizezi Tabla digitală pentru a face studiul interactiv: Vezi aici[<https://support.office.com/en-us/article/whiteboard-in-a-teams-meeting-d9210aa2-876a-](https://support.office.com/en-us/article/whiteboard-in-a-teams-meeting-d9210aa2-876a-40f0-8ca0-5deb2fc11ca6)[40f0-8ca0-5deb2fc11ca6>](https://support.office.com/en-us/article/whiteboard-in-a-teams-meeting-d9210aa2-876a-40f0-8ca0-5deb2fc11ca6)

c. Cum să înregistrezi sesiunea pentru re-vizualizare și pentru asimilarea informațiilor livrate: Vezi aici[<https://support.office.com/en-us/article/record-a-meeting-in-teams-34dfbe7f-b07d-](https://support.office.com/en-us/article/record-a-meeting-in-teams-34dfbe7f-b07d-4a27-b4c6-de62f1348c24)[4a27-b4c6-de62f1348c24>](https://support.office.com/en-us/article/record-a-meeting-in-teams-34dfbe7f-b07d-4a27-b4c6-de62f1348c24)

3. **Setează Microsoft Teams Live Events pentru seminarii cu audiență mare** a. Cum sa planifici si sa programezi un eveniment live: Priveste Video[<https://support.office.com/en-us/article/video-plan-and-schedule-a-live-event](https://support.office.com/en-us/article/video-plan-and-schedule-a-live-event-f92363a0-6d98-46d2-bdd9-f2248075e502?ui=en-US&rs=en-US&ad=US)[f92363a0-6d98-46d2-bdd9-f2248075e502?ui=en-US&rs=en-US&ad=US>](https://support.office.com/en-us/article/video-plan-and-schedule-a-live-event-f92363a0-6d98-46d2-bdd9-f2248075e502?ui=en-US&rs=en-US&ad=US)

b. Cum să te loghezi într-un eveniment live: Priveste Video[<https://support.office.com/en](https://support.office.com/en-us/article/video-attend-a-live-event-d837ad8d-ce34-44d0-9744-9beb50e943ac)[us/article/video-attend-a-live-event-d837ad8d-ce34-44d0-9744-9beb50e943ac>](https://support.office.com/en-us/article/video-attend-a-live-event-d837ad8d-ce34-44d0-9744-9beb50e943ac)

c. Cum să moderezi sectiunea de Întrebari și Răspunsuri: Priveste Video[<https://support.office.com/en-us/article/video-moderating-a-q-a-4984e582-8c66-4ea3](https://support.office.com/en-us/article/video-moderating-a-q-a-4984e582-8c66-4ea3-aaaf-d93cf62e1b76) [aaaf-d93cf62e1b76>](https://support.office.com/en-us/article/video-moderating-a-q-a-4984e582-8c66-4ea3-aaaf-d93cf62e1b76)